このたびは、本製品をお買い上げいただきま して、まことにありがとうございます。 本書では、ケイ・オプティコムのIP電話サー ビス「eo-netフォン」をSR-5000/5200VoIP でご利用いただくまでに必要な準備と本製品の 設定手順について説明しています。

■ ケイ・オプティコムのIP電話サービスを利用するには、ケイ・オプティコムの「eoホームファイバー」、「eoオ フィスファイバー」をお申し込みいただくことが必要です。

■ eo-netフォンのご契約は、ケイ・オプティコムとの契約後に、オプションサービスでのお申し込みとなります。 ※お申し込みは、eoユーザーサポートページ(http://www.kansai.com/eo/)より、eo-netフォンのお申し 込みにてご契約いただけます。

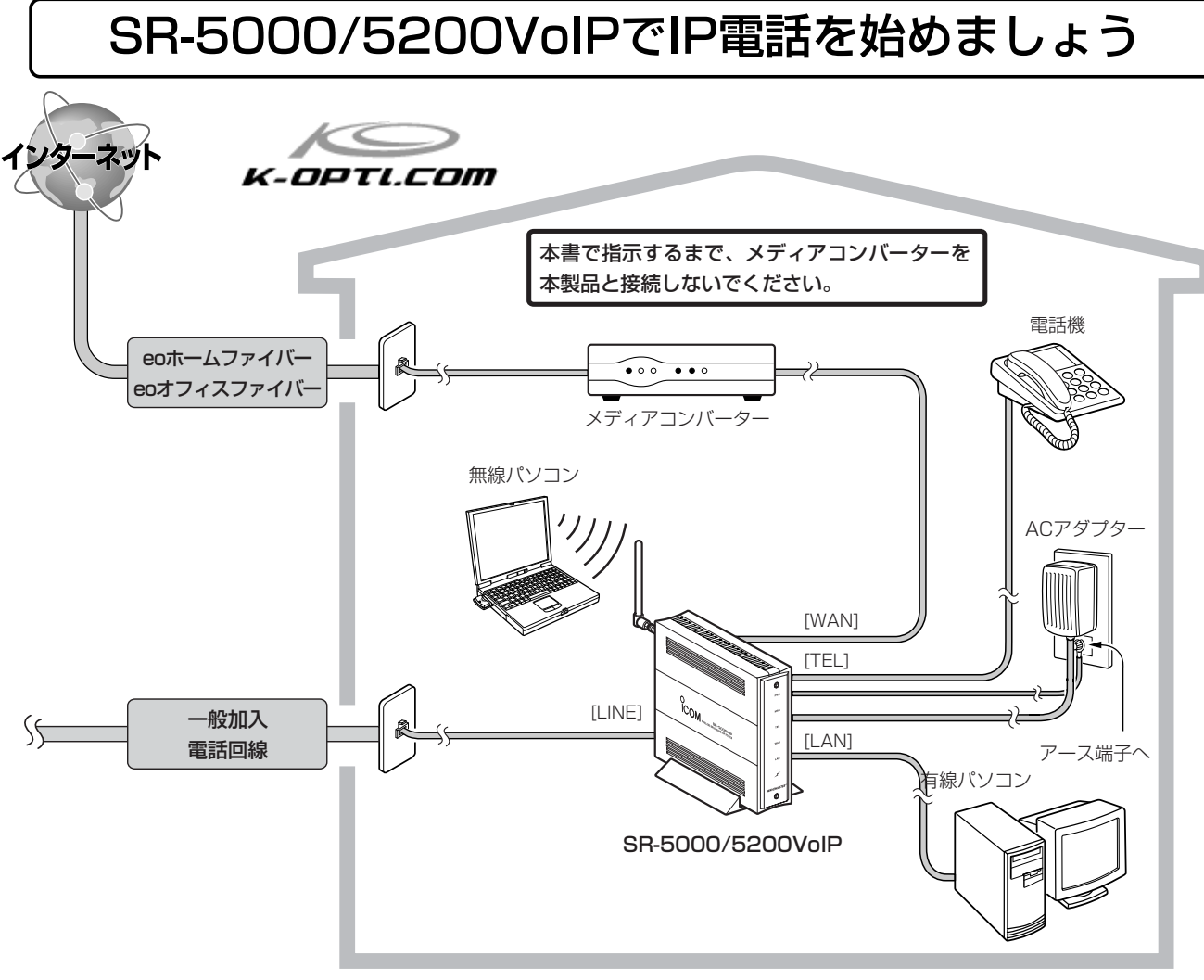

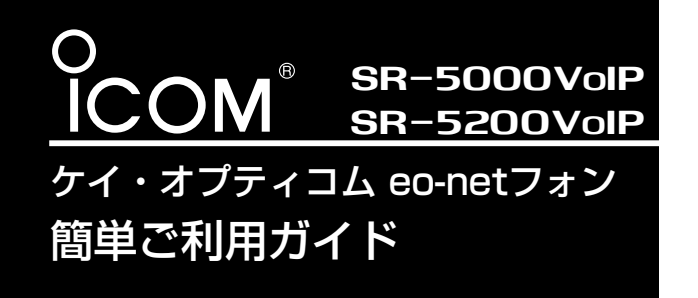

※ パソコンの接続と設定は、取扱説明書[接続編](☞2~3章)で完了しているものとして説明しています。

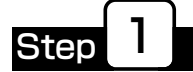

# ケイ・オプティコムで使えるように設定する

· 裏の紙面(Step3-2)につづく

プロバイダーを申し込む

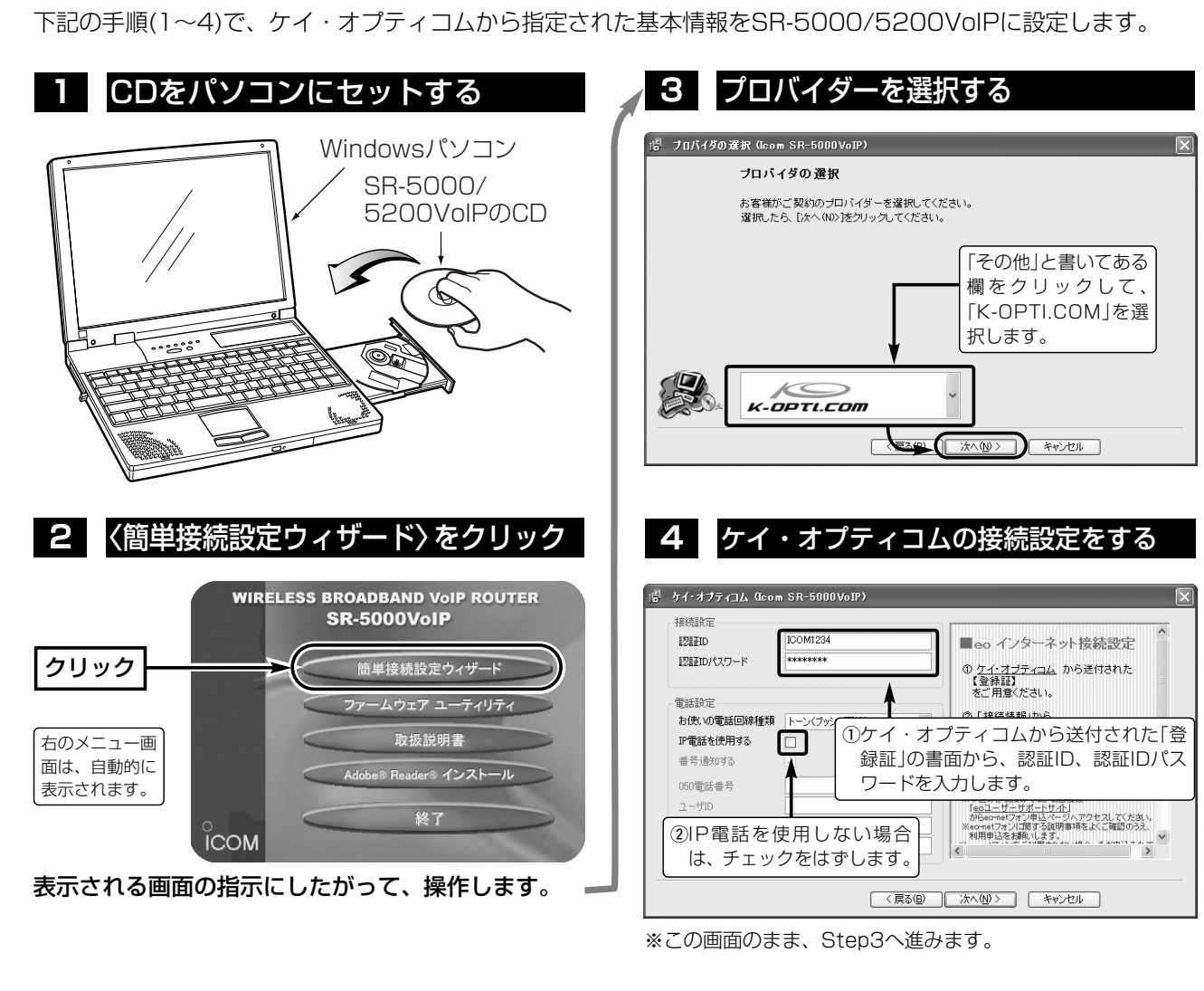

### eo-netフォンを申し込む

ケイ・オプティコムのホームページ(http://www.k-opti.com/)にアクセスして、eo-netフォンページから、 eo-netフォンサービスを申し込みます。

※プロバイダーとして、ケイ・オプティコムをStep2以降で設定してから申し込んでください。

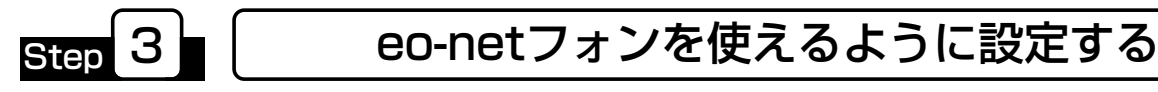

 $\overline{\text{Step}}$  2

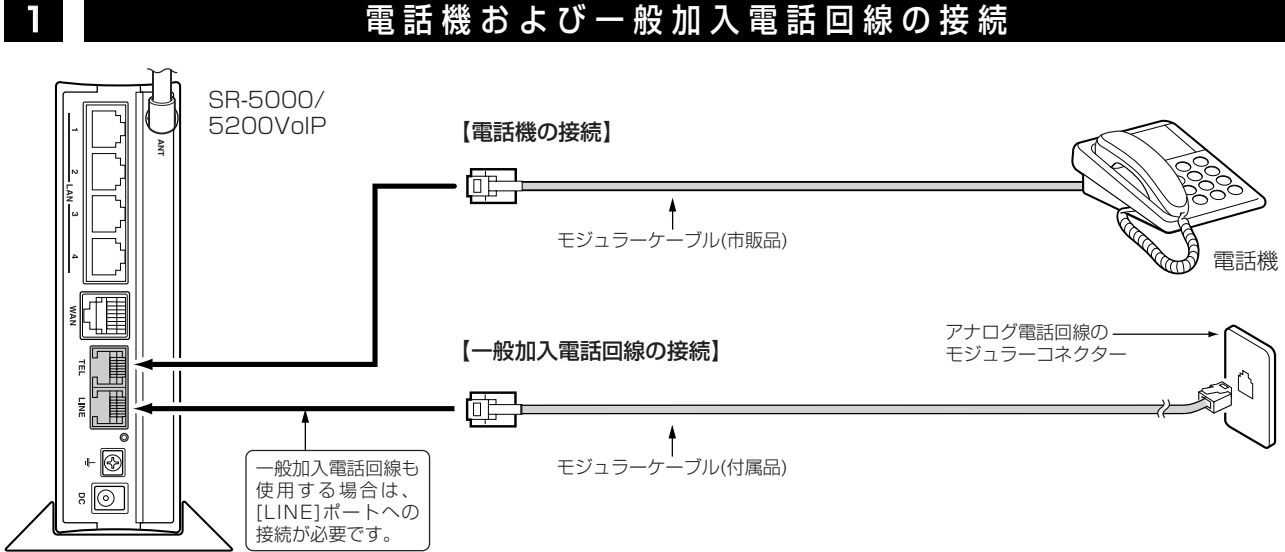

※eo-netフォンを申し込まれていない場合は、このStepをとばしてStep4に進んでください。

A-6311I-6J Printed in Japan © 2004 Icom Inc.

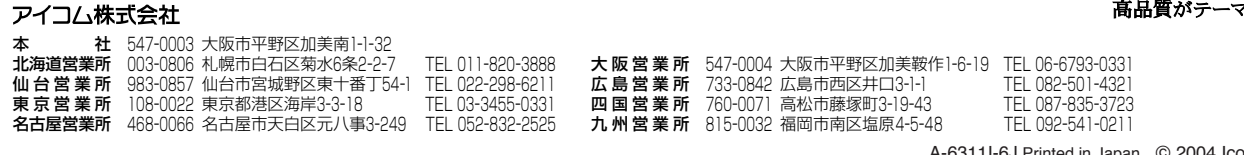

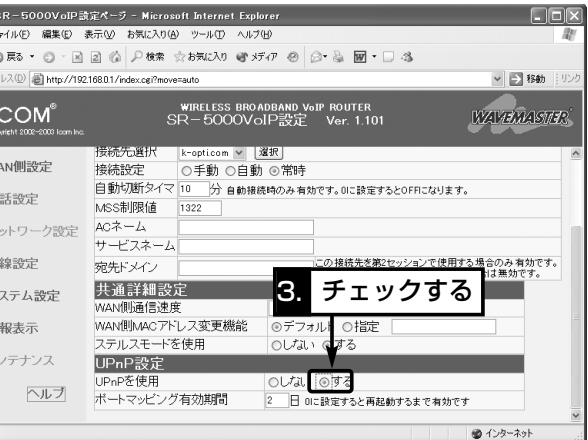

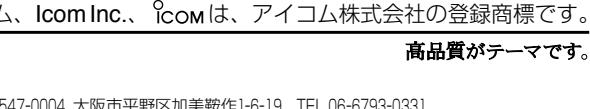

<sub>Step</sub> 6 ┃ │ IP電話の接続を確認する 1 IP電話の接続 「eo-netフォン」の設定が完了したら、電話機の受話器を置いた状態にして、前面の[TEL]ランプで確認します。 1秒間隔で点滅を繰り返す …………… eo-netフォンのサーバに接続処理中です。しばらくしても消灯しない場 合は、設定が間違っていないか、設定画面で確認してください。 消灯 ……………………………………… eo-netフォンのサーバとの接続は成功しています。 2 ■ コンコンコンコンコンコンコンコンコンコンコン 2 ■ コンコンコンコンコンコン 2 はんしょう ■ IP電話から発信する場合 ■ 一般加入電話回線から発信する場合 q IP電話で 一般加入電話  $\bm{e}$ 相手に発信 で発信 ※eo-netフォンユ-ザー どうしは無料です。 受話器を上げてダイヤルする。 フックボタンを短く押して、 (例:0501234XXXX) ダイヤルする。(例:031234XXXX) ※「0000」+「電話番号」でダイヤルすることも できます。(例:0000031234XXXX) IP電話で 相手に発信 受話器を上げてダイヤルする。 (例:031234XXXX) ※IP電話で発信できない場合、自動的に一般加入電話回線を使って発信します。 一般加入電話回線を使っての発信は、お客様ご契約の電話会社より、所定の通話料金がかかります。ご参考に UPnPの設定をするかたへ 「TELvision」を使えるようにするため、UPnPを使用できるように設定します。 ※通常は設定する必要はございません。 -<br>- 「全」SR - 5000VoIP設定ページ - Microsoft Internet Explore<br>| ファイル(E) - 編集(E) - 表示(M) - お気に入り(A) - ツール(D) - ヘルプ(H)  $\overline{a}$ 2. クリック クリック v | ■ 移動 warehasie **ICOM** wiri less broadband v@ip router<br>SR—5000VoIP設定 Ver. 1.10 N側設定 WAN側 WAN側詳細 アドレス変換 IPフィルター ヘルブ 登録 取消 | 登録して再起動 ま話設定 UPnP設定は再起動後に有効になります。 PPPoE詳細設定 トットワーク設定 2214.00 クリック 無線設定 ○手動○白動◎常時 接続設定 自動切断タイマ 10 分 自動接続時のみ有効で 3. チェックする ンステム設定 MSS制限値  $ACz - I$ 情報表示 サービスネー ンテナンス 」<br>|この接続先を第2セッションで使用する場合のみ有効です。<br>|DNSサーバの代理応答を使用しない場合は無効です。 宛先ドメイン 共通詳細設定 ヘルプ AN側脳前信線膜 自動 1.SR-5000/5200VoIPの設定画面を開きます。(出荷時は192.168.0.1に設定しています。) 2.「WAN側設定」メニューの「WAN側詳細」ページに移動します。

3.「UPnPを使用」項目の「する」にチェックを入れます。

4.<登録して再起動>ボタンをクリックすると、SR-5000/5200VoIPが自動的に再起動します。

アイコム株式会社、アイコム

$$
\mathbf{S}^{\prime}
$$

## 2 eo-netフォンを設定する

下記の手順(1~3)でケイ・オプティコムから指定された基本情報をSR-5000/5200VoIPに設定します。 ※eo-netフォンのMYページから、登録内容のページを表示させます。

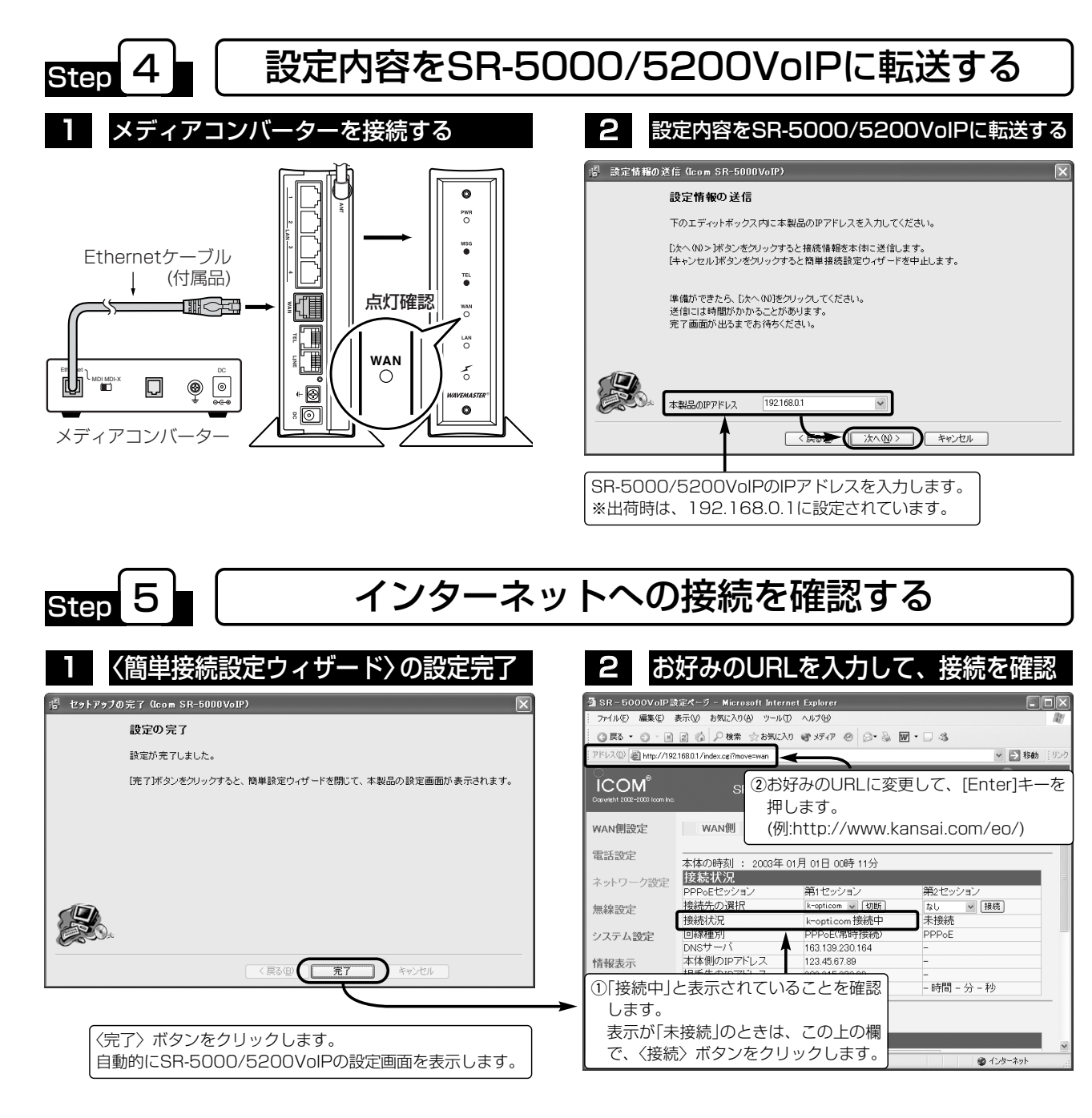

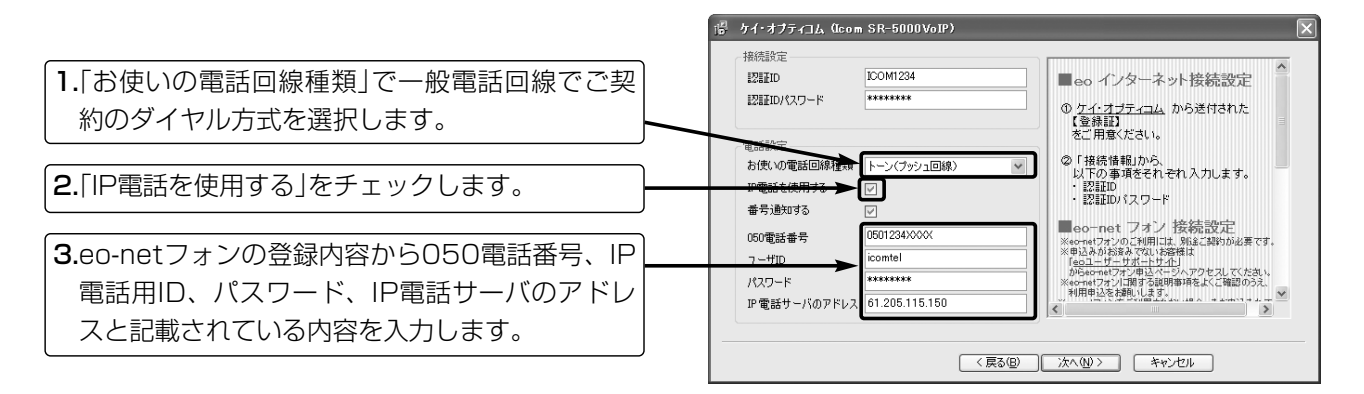